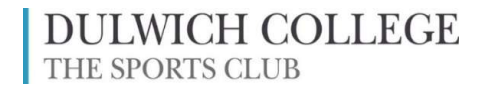

# Online Booking System

Basic Guide (Version 1, 27/10/22)

On Monday 31 October at 10am, the Sports Club will relaunch the new online booking system. The teething troubles have now been rectified.

PC or Mac Users: First clear your internet cache then go to the Sports Club website homepage (dcsportclub.co.uk) and click ONLINE BOOKING

Mobile Devise Users: Go to your app store and search for 'iScuba' and download it. (If you already have the app, you may need to uninstall it and then re-install it.)

You may need to reset your password using the FORGOTTEN PASSWORD routine.

If you need any assistance, please speak to a member of staff.

### LOGGING IN

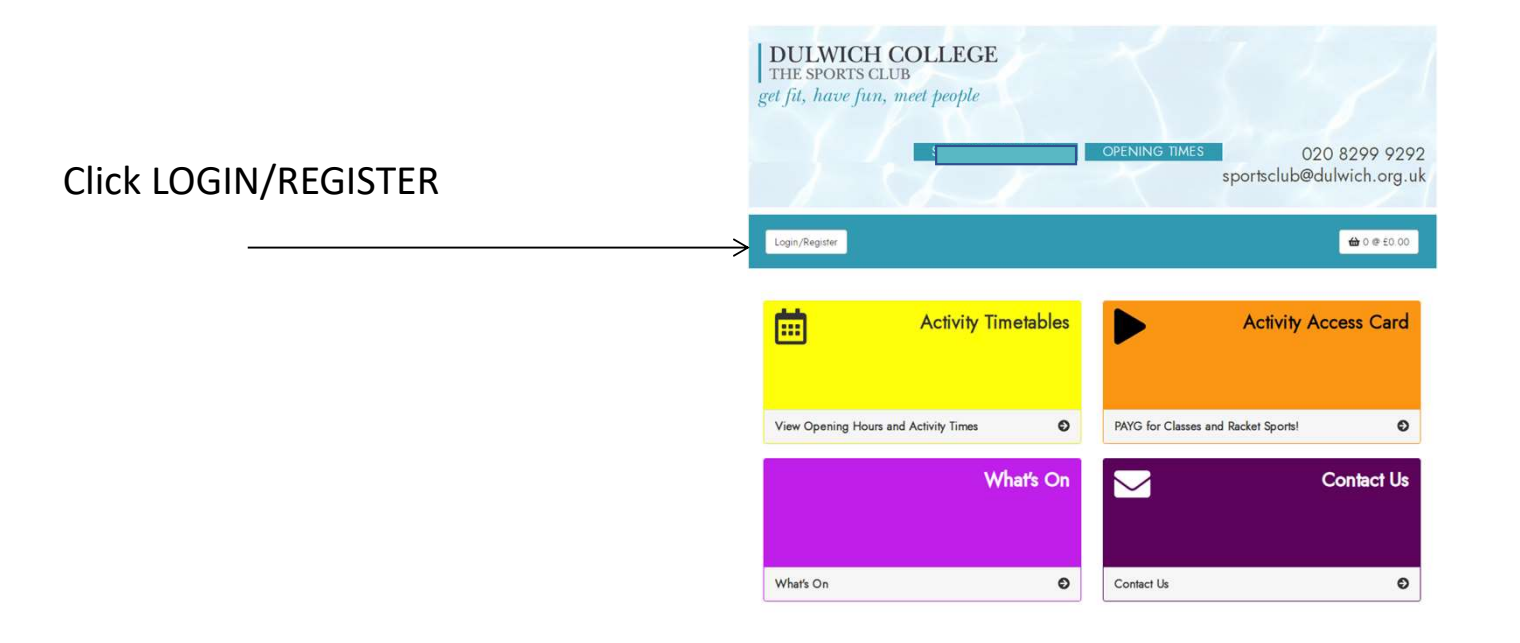

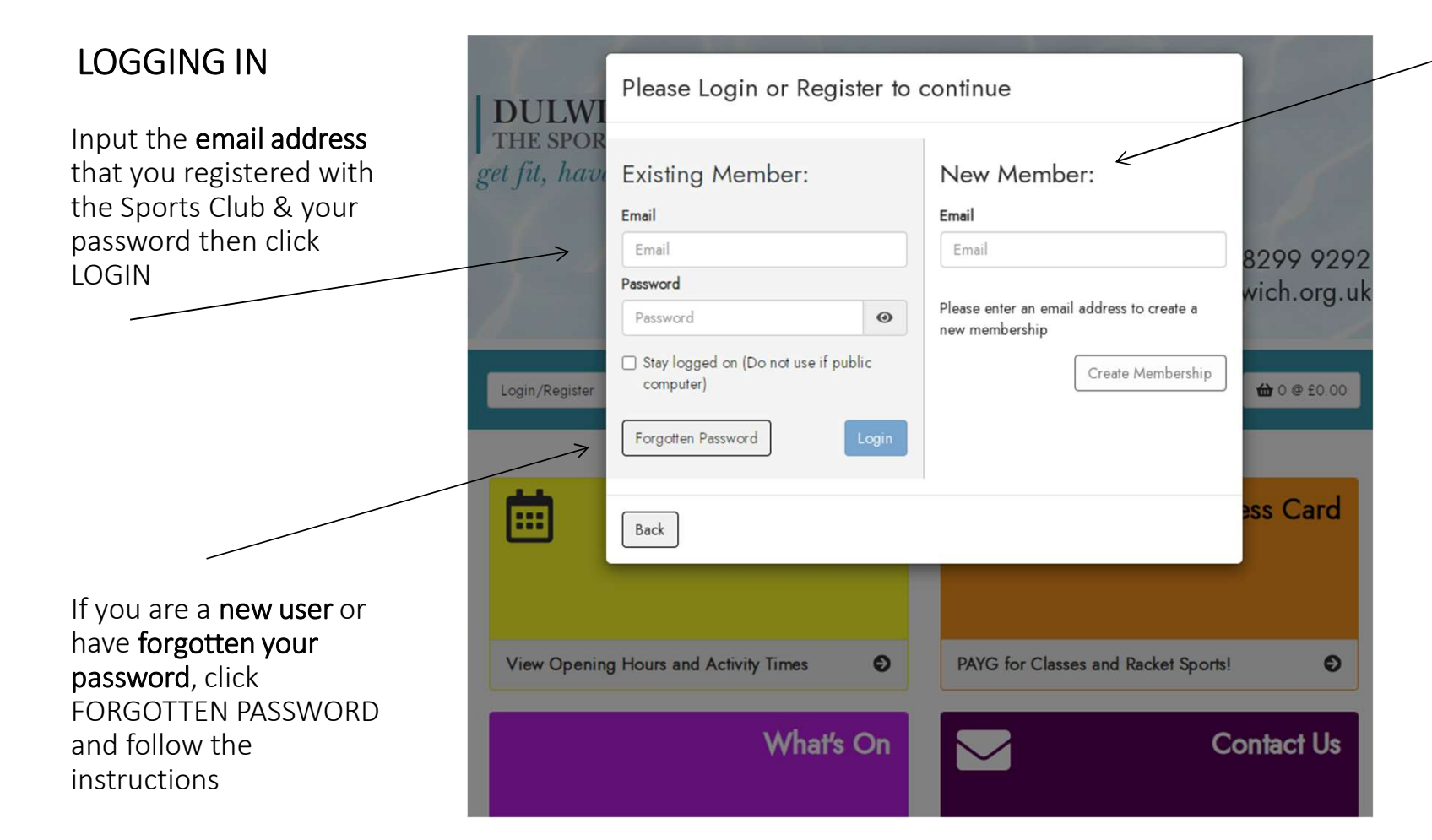

If you wish to become an Activity Access Card holder at the club, use the new member routine.

NOTE: If you wish to view and book for other family members on your account, they will all need to share the same email address on the Sports Club records. Please email sportclub@Dulwich.org. uk analisi kecil kecil kecil kecil kecil kecil kecil kecil kecil kecil kecil kecil kecil kecil kecil kecil ke

#### THE HOME PAGE

Once logged in your will see the Home menu below. 'Activity Access Card' is only for new applicants.

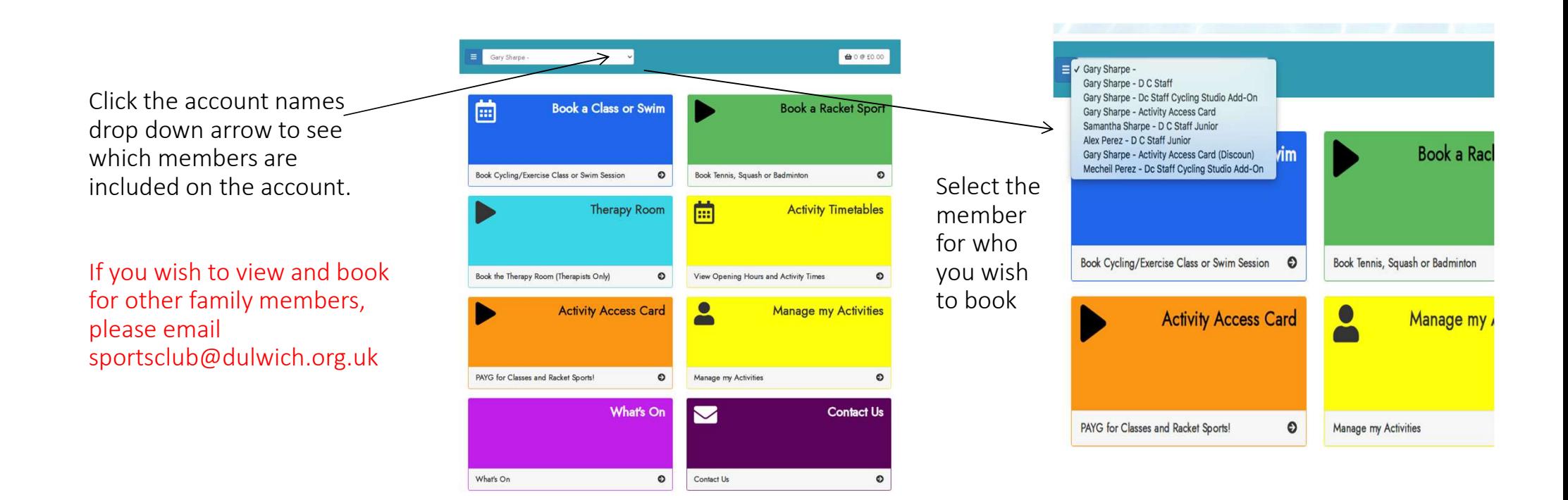

#### THE HOME PAGE

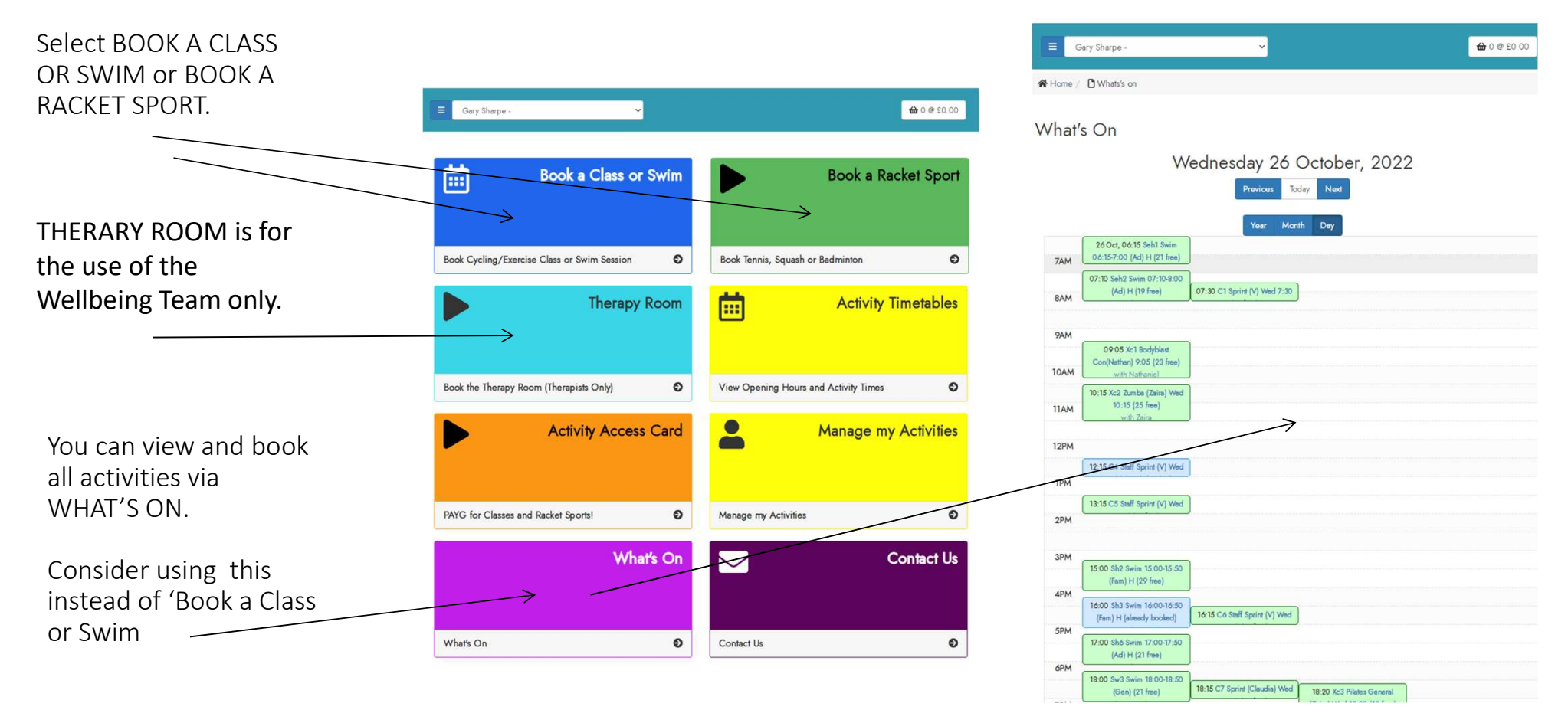

#### BOOKING A CLASS OR SWIM

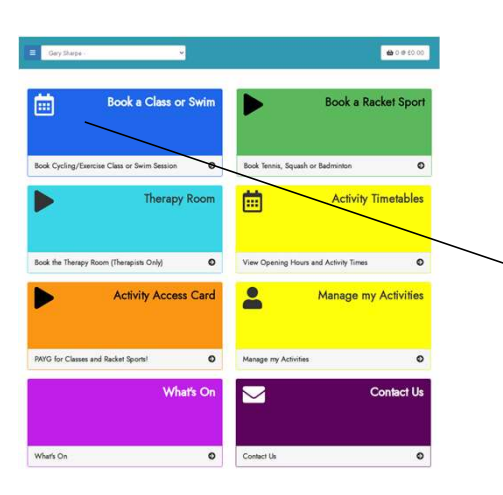

7

Select ALL CLASSES or a specific group such as 'Exercise Classes'

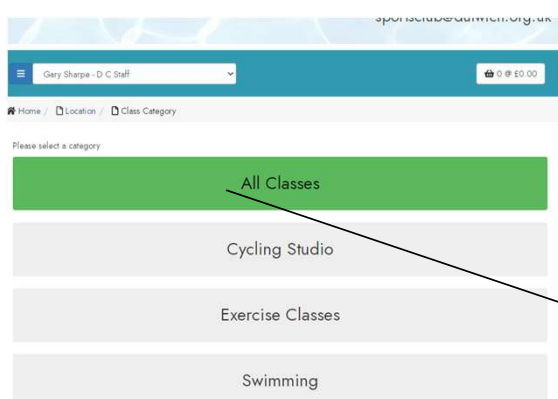

Consider using the SEARCH, GROUP, LEVEL or CLASS DATE filters to narrow your search for a bookable session.

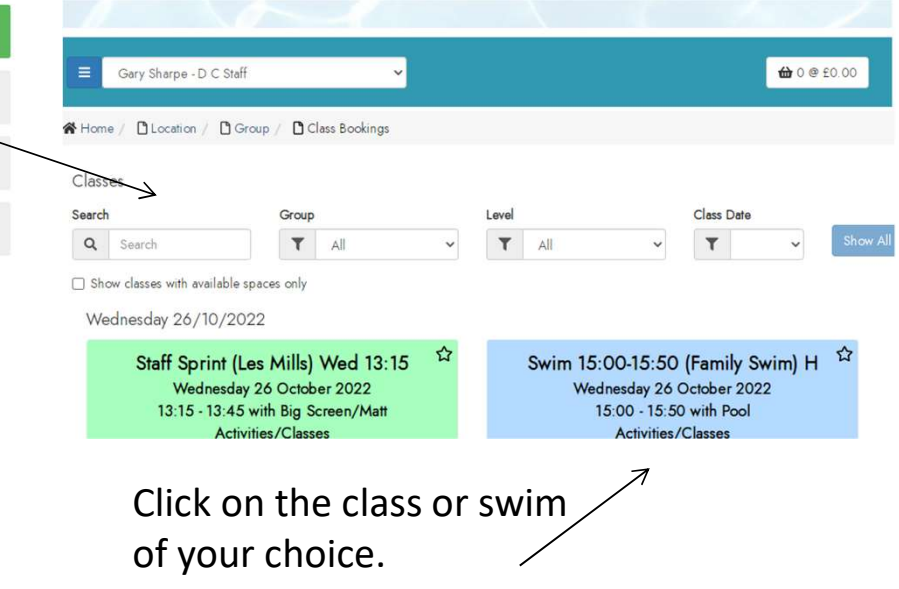

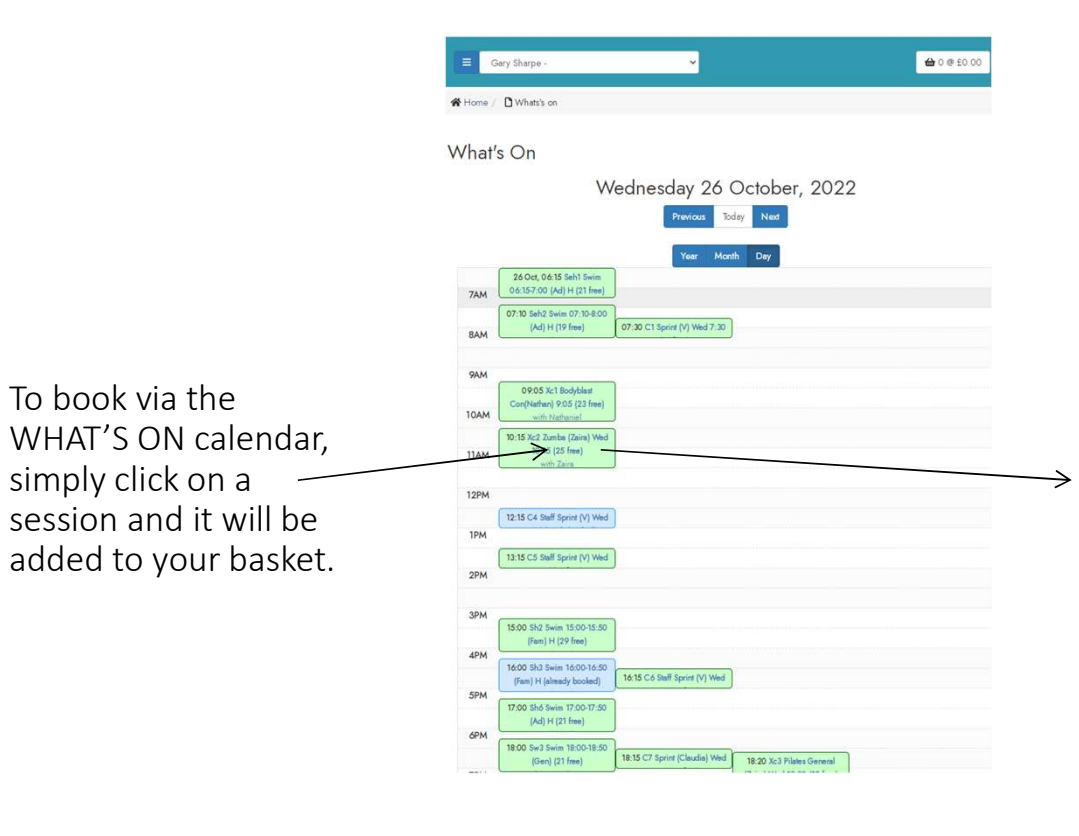

Booking a Class or Swim via the WHAT'S ON calendar If you choose 'Confirm Now' the booking will be completed and you will receive a confirmation email. Or you can choose 'Continue Shopping' and confirm the booking within 20 minutes .

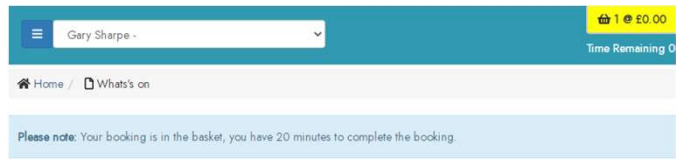

#### What's On

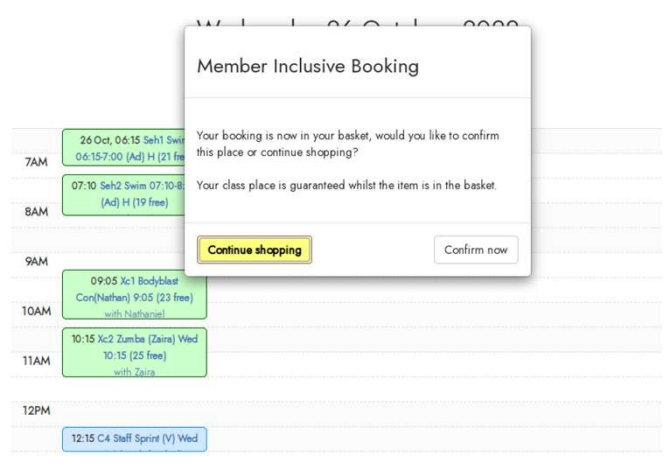

#### BOOKING A RACKET SPORT

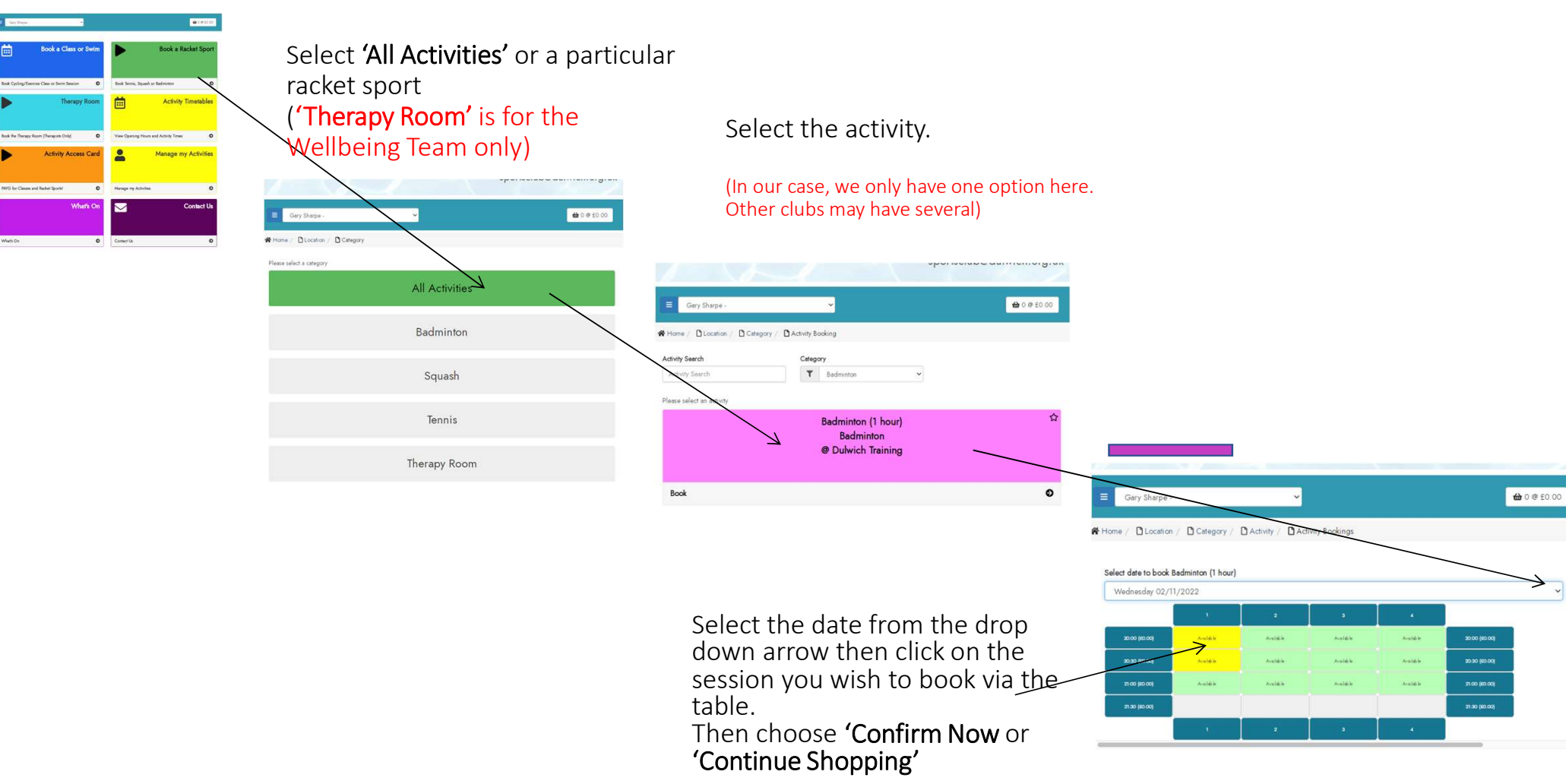

#### MANAGING YOUR BOOKINGS

# On the Home page click<br>MANAGE MY ACTIVITIES

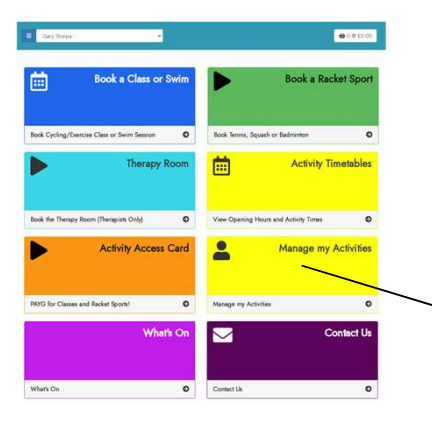

A chronological list of your bookings will appear.

To cancel a booking, click on it in this list.

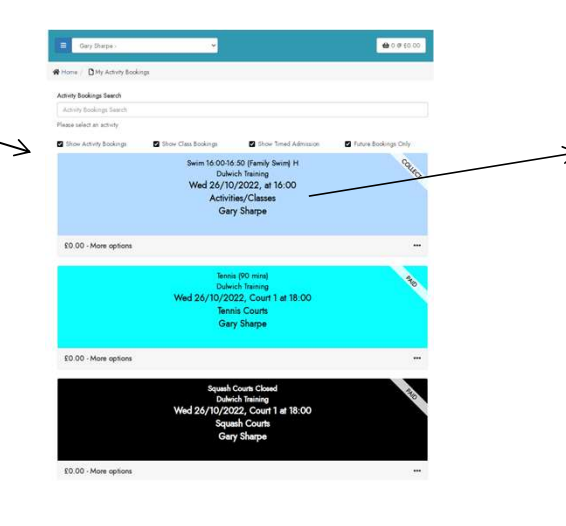

Click CANCEL. You will receive a cancellation confirmation email.

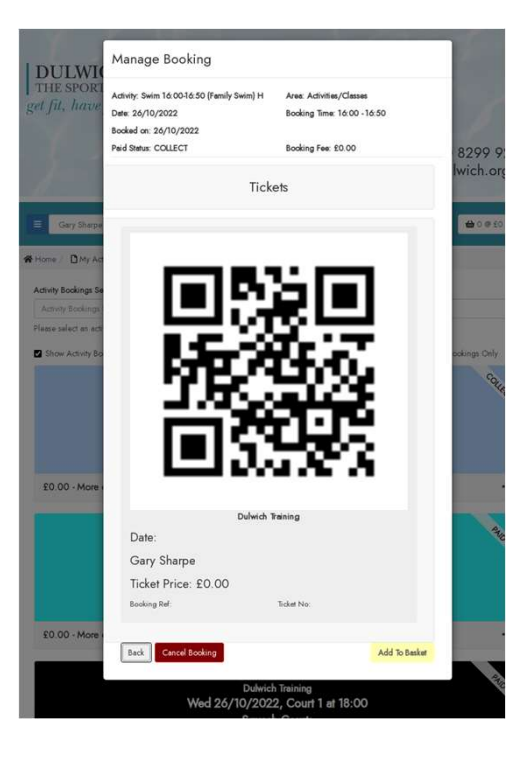

Note: Bookings cancelled with less than 4 hours notice incur a 'no-show penalty.

#### USING THE FAVOURITES FUNCTIONALITY

#### If you tend took book only a few specific activities you will save time by selecting them as a favourite.

USING THE FAVOURITES FUNCTION If you tend took book only a few specific activities you will save time b<br>Click the star - top right corner of<br>any activity. The star will turn<br>black.<br>You can choose more then one.<br>The next ti any activity. The star will turn black.<br>You can choose more then one.

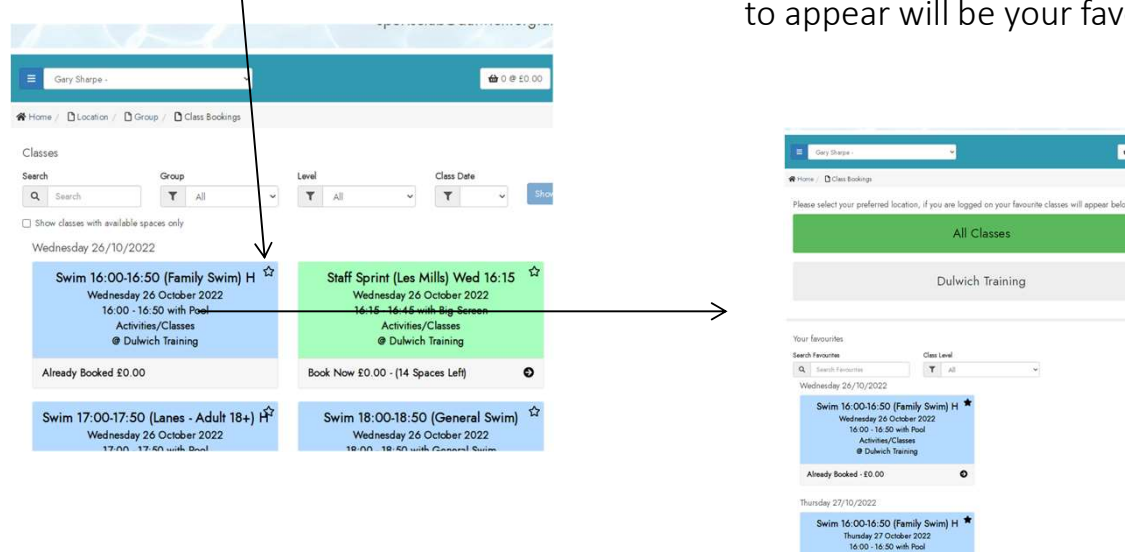

The next time you visit, the first list to appear will be your favourites.

All Classes

Dulwich Training

 $\begin{tabular}{|c|c|} \hline \textbf{Ciss level} \\ \hline \textbf{T} & \textit{all} \\ \hline \end{tabular}$ 

Activities/Classes

Activities/Classes Book Now - £0.00 (30 Spaces Left) 0000000

To de-select a favourite, click on the star again.

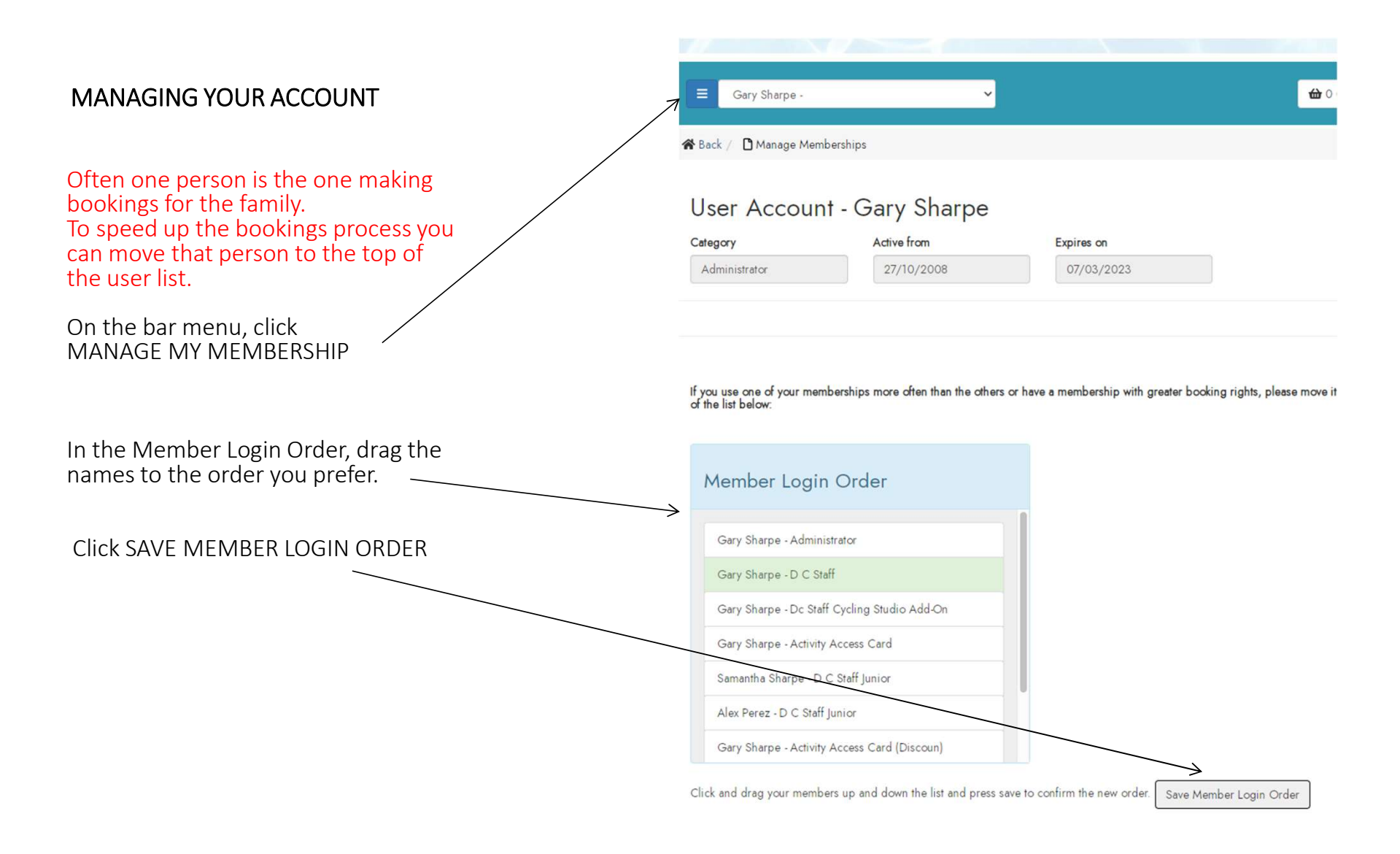

#### MANAGING YOUR ACCOUNT

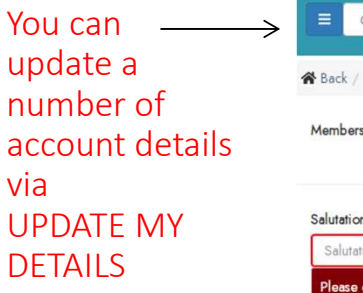

On the bar menu, click UPDATE MY DETAILS

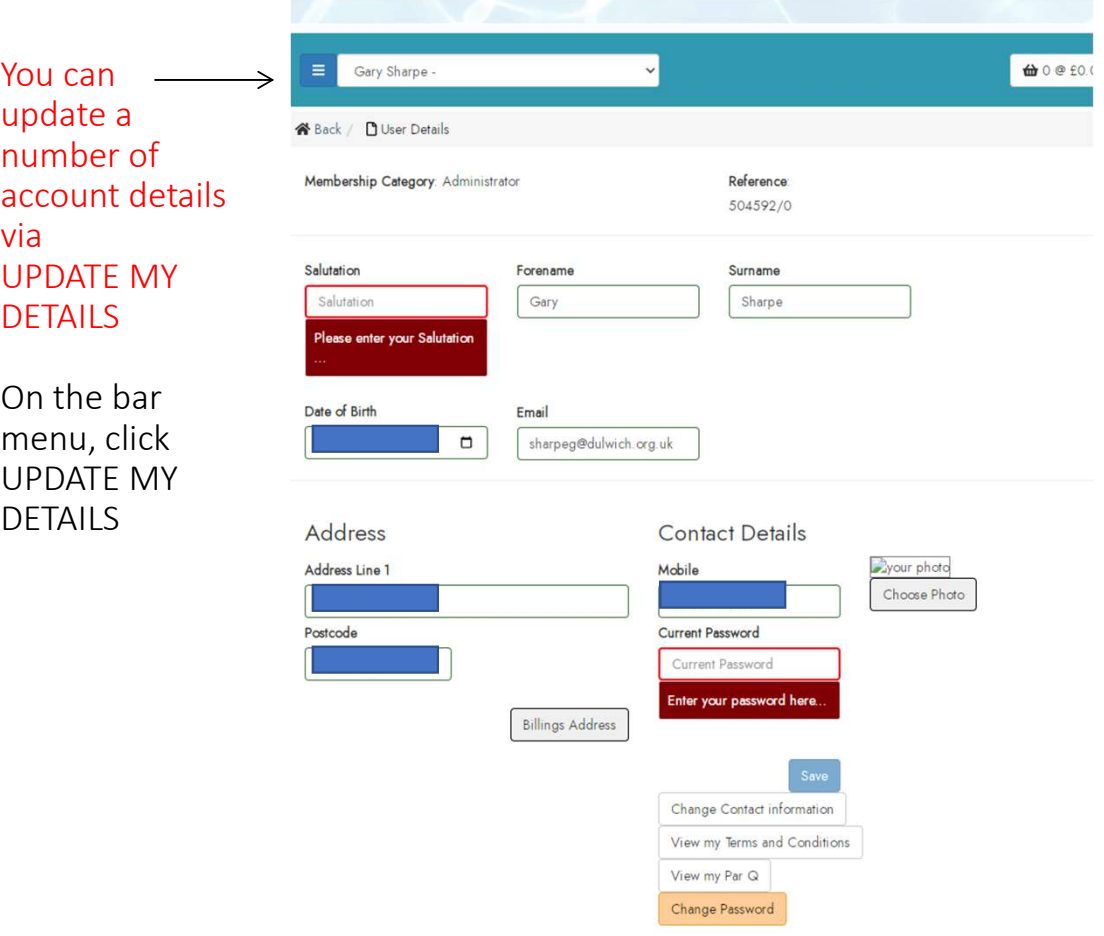

## You may wish to allow a friend or family member to make bookings on your behalf.

On the bar menu, click LINK ACCOUNT And enter the relevant email address

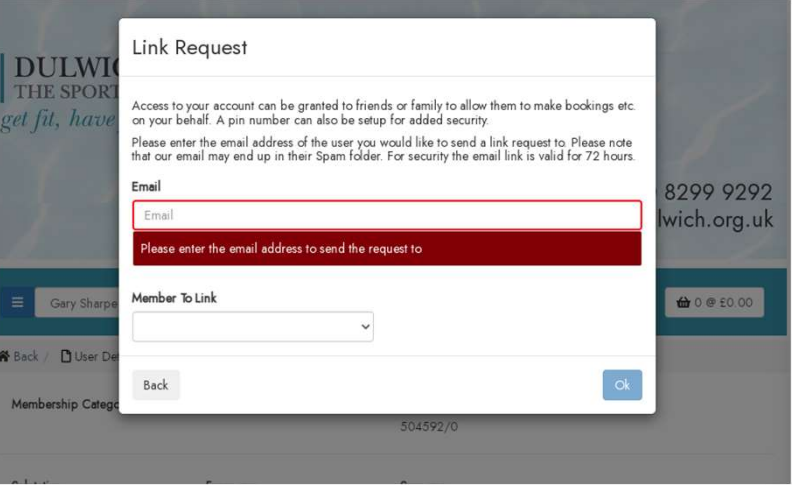